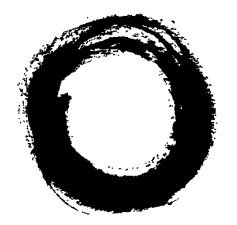

# **PC Specification Sheet Octel 100 Version 3.2**

This note provides information on the boards installed in the messaging system PC. You will need this information when connecting the messaging system PC and when running the Configure utility.

**Lucent Technologies** 

**Bell Labs Innovations** 

There are two back panel diagrams provided later in this note. These diagrams provide the slot configurations for the Desktop and Tower PC platforms.

#### **Voice Boards**

Use the following information when connecting the voice boards to the switch and when running the Configure utility. Refer to the topic, "Configuring the Voice Boards," in Chapter 5, "Preparing the Hardware," in the Installation and Service Manual for board diagrams and default board settings.

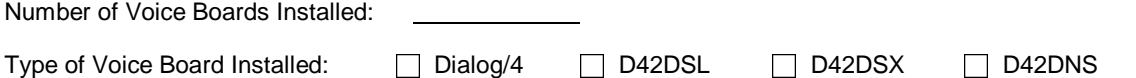

## **Fax Boards**

Use the following information when connecting the TruFax fax boards to the switch and when running the Configure utility. Refer to the topic, "Configuring the Fax Boards," in Chapter 5, "Preparing the Hardware," in the Installation and Service Manual for board diagrams and default board settings.

Number of Fax Boards Installed:

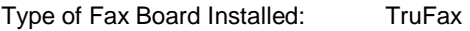

## **Network Interface Card**

A Network Interface Card (NIC) is also installed in the PC. The NIC is preconfigured for use with the messaging system. If you are using Visual Mailbox, you will need to connect the NIC. See Chapter 19,

Network Interface Card

# **Desktop Platform Backplane Diagram**

In the Desktop platform, voice boards are installed starting with the right-hand slot, as viewed from the back of the PC. On each card, the upper jack is tied to the lowest numbered ports. The example diagram indicates the connector designations for the DIALOG/4 board. When a single fax board is present, it is installed in the fourth slot from the right, as viewed from the back of the PC. If two fax boards are present, the first will be in slot three and the second will be in slot four. Fax ports are marked CH1 (upper) and CH2 (lower) on each board.

The types and number of cards installed will depend on your system configuration. The Network Interface Card (NIC) is optional.

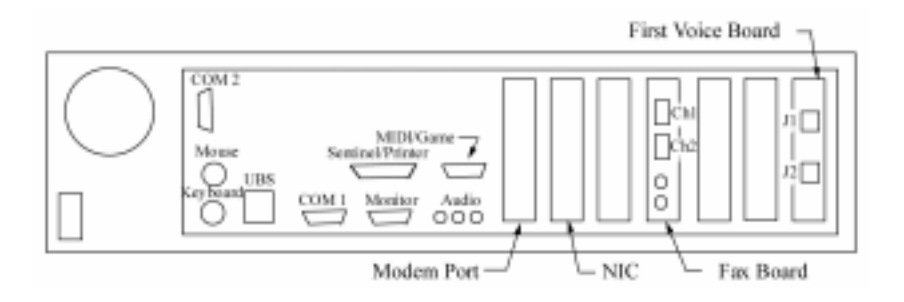

#### **Tower Platform Backplane Diagram**

In the Tower platform, voice boards are installed starting with the 5th slot from the top, as viewed from the back of the PC. On each card, the left jack is tied to the lowest numbered ports. The example diagram indicates the connector designations for the DIALOG/4 board.

When a single fax board is present, it is installed in the 12th slot from the top, as viewed from the back of the PC. If two fax boards are present, the first will be in slot 12 and the second will be in slot 11. Fax ports are marked CH1 (left) and CH2 (right) on each board.

The types and number of cards installed will depend on your system configuration. The Network Interface Card (NIC) is optional.

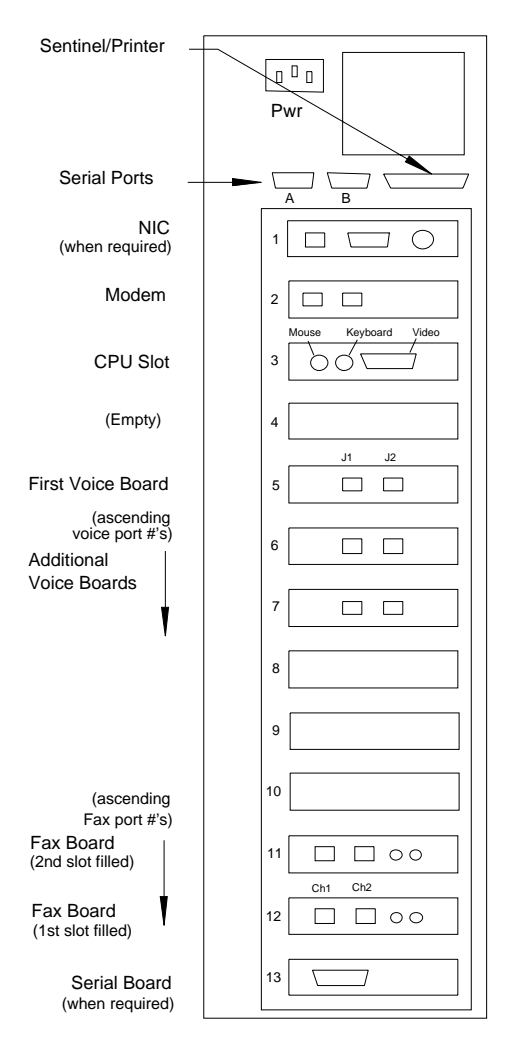

# **Configuring the IBM V.90 PCI Data/Fax Modem for Octel 100**

The IBM V.90 PCI data/fax modem is an internal modem supported for use with Octel 100. This modem is preconfigured on Octel 100 systems. This note provides instructions for installing and configuring the modem's device driver in the event you have to re-install the operating system.

#### **To install and configure the modem's device driver:**

- 1. If the messaging system running, shut it down.
- 2. Insert the disk labeled IBM V.90 PCI Data/Fax Modem Driver Diskette in the disk drive.
- 3. Open a DOS window:
	- a. From the OS/2 desktop, double-click the OS/2 System icon. The OS/2 System folder opens.
	- b. In the OS/2 System folder, double-click the Command Prompts icon. The Command Prompts folder opens.
	- c. Double-click the DOS Window icon. A DOS window opens.
	- d. From the C:\ prompt, type A:PMDMCFG and press <ENTER>.
	- e. Record the I/O Port and IRQ # that list on the screen.
	- f. At the C:\ prompt, type EXIT and press <ENTER> to close the DOS window. The OS/2 desktop displays.
- 4. From the Command Prompts folder, double-click the OS/2 Window icon to open an OS/2 window:
- 5. From the C:\ prompt, type E CONFIG.SYS and press <ENTER>. An OS/2 editor window displays the contents of the CONFIG.SYS file.
- 6. Locate the line that begins:

```
DEVICE=C:\OS2\BOOT\COM.SYS
```
7. Make sure that the rest of the line reads as follows:

```
(1,3F8,4)(2, <port address from step 14e>, <IRQ # from step 14e>)(4,2F8,3)
```
- 8. Select Save from the File menu.
	- a. If this is the first time you have saved the file, the Save Notification dialog box displays.
	- b. Click Type. The Type dialog box displays.
	- c. Click Plain Text, then click Set. The file is saved.
- 9. Double-click the icon in the upper-left corner of the window to close the editor. The OS/2 window displays.
- 10. Type EXIT and press <ENTER> to exit the OS/2 window.
- 11. Shut down the PC:
	- a. Select Shutdown from the LaunchPad. When you are prompted whether you want to close all windows and active programs, click OK.
	- b. When prompted to shut down or reboot, turn off power to the PC.

# **Notes:**

Free Manuals Download Website [http://myh66.com](http://myh66.com/) [http://usermanuals.us](http://usermanuals.us/) [http://www.somanuals.com](http://www.somanuals.com/) [http://www.4manuals.cc](http://www.4manuals.cc/) [http://www.manual-lib.com](http://www.manual-lib.com/) [http://www.404manual.com](http://www.404manual.com/) [http://www.luxmanual.com](http://www.luxmanual.com/) [http://aubethermostatmanual.com](http://aubethermostatmanual.com/) Golf course search by state [http://golfingnear.com](http://www.golfingnear.com/)

Email search by domain

[http://emailbydomain.com](http://emailbydomain.com/) Auto manuals search

[http://auto.somanuals.com](http://auto.somanuals.com/) TV manuals search

[http://tv.somanuals.com](http://tv.somanuals.com/)